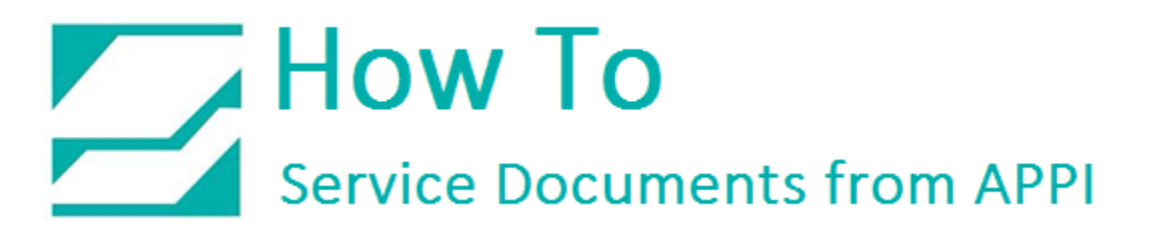

### **Document: #HT000178**

**Document Title: Install Zebra Wireless Print Server**

**Product(s): Any TIZ Printer**

#### **Procedure:**

# *Installation and Setup of Zebra Wireless Print Server*

In order to program the Wireless Print Server (WPS), LabelView must be installed on your PC, and a printer already set up for USB connection. When setting up for wireless, you need to be connected via an USB cable.

Work flow:

- Set up LabelView, and print via USB cable.
- Set up wireless via Zebra Setup Utilities.
- Set up LabelView for wireless.

# *Zebra Setup Utilities*

This Guide will cover the use of Zebra Setup Utilities (ZSU).

#### *Choose Printer*

In the Main Window, you should see your printer. It will look differently depending on your setup, but for this document, we will choose ZDesigner 110Xi4 203dpi USB001.

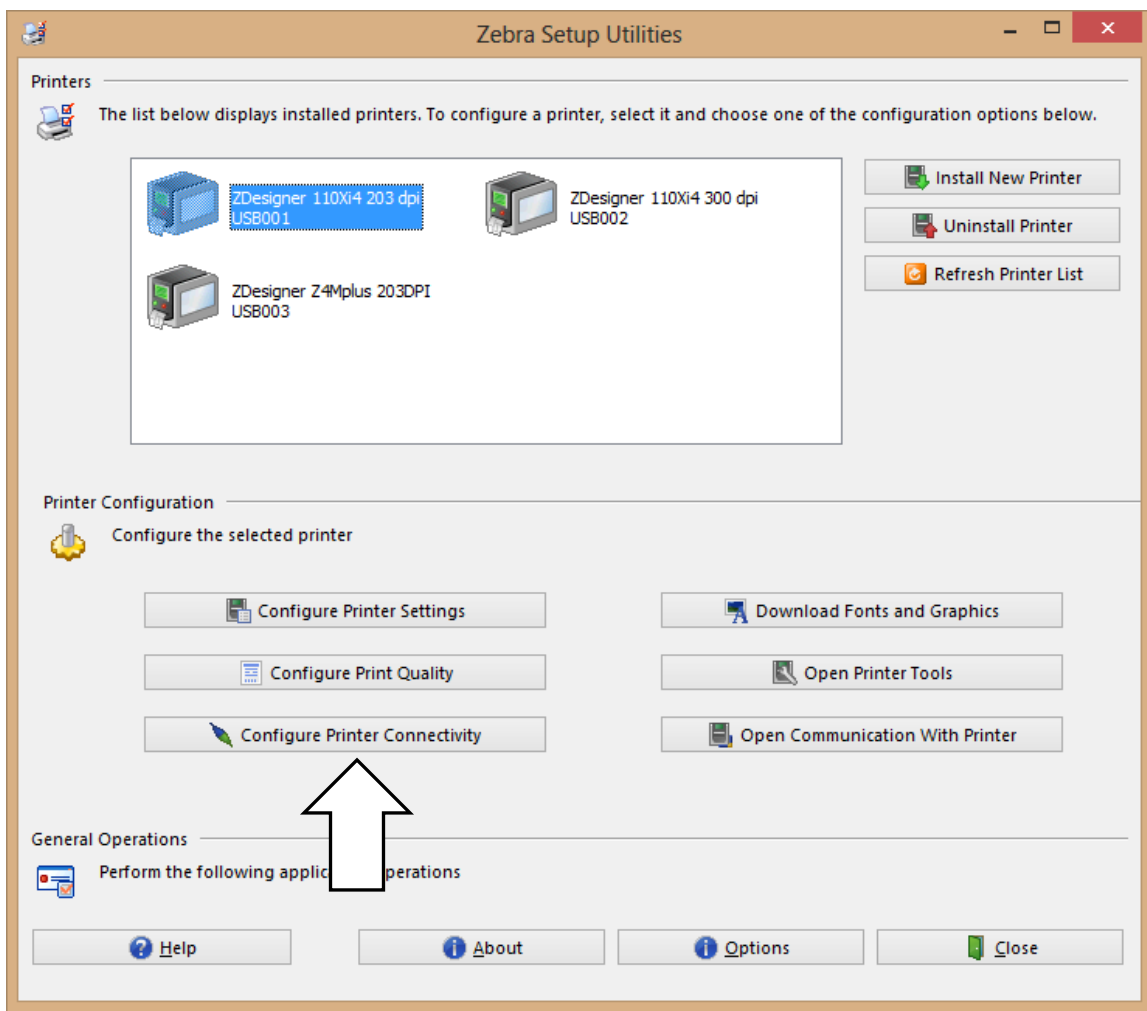

Click "Configure Printer Connectivity".

### *Connectivity Type*

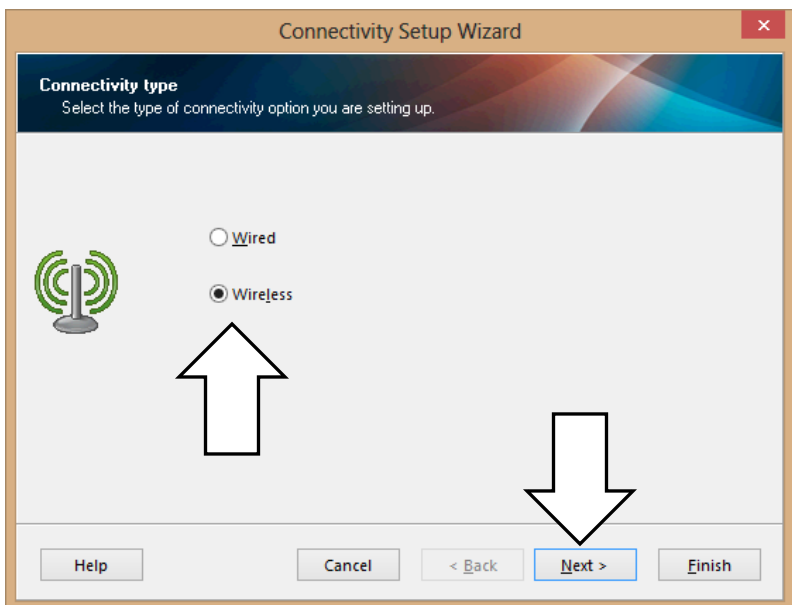

Click "Wireless", then "Next".

# *IP Address*

Fill out accordingly. Host name can be anything, but setting it to ZebraPrinter makes it easier to find it in a list.

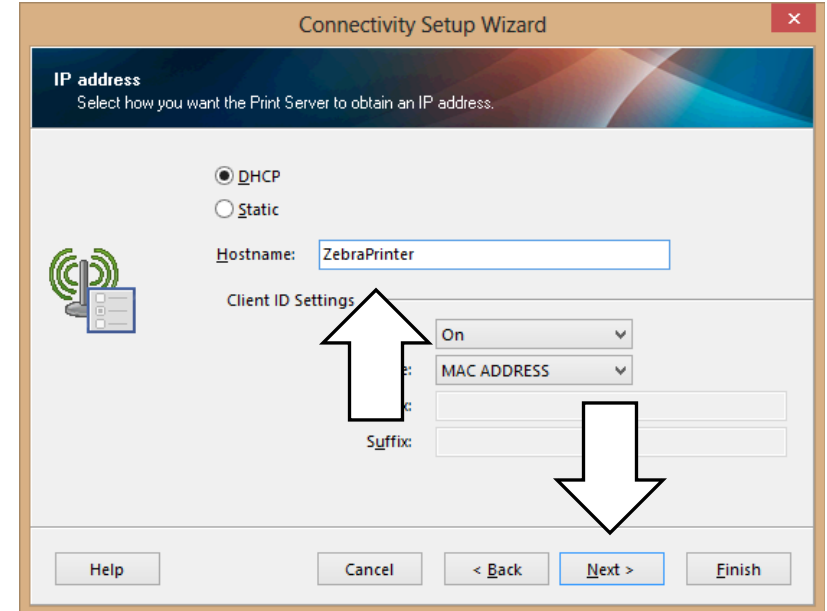

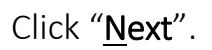

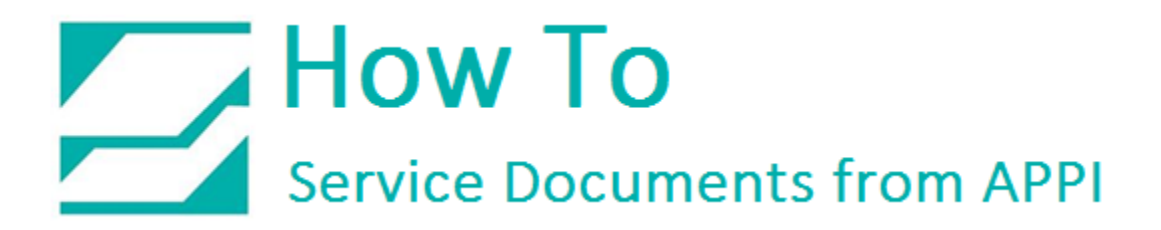

#### *Wireless Settings*

Fill out accordingly:

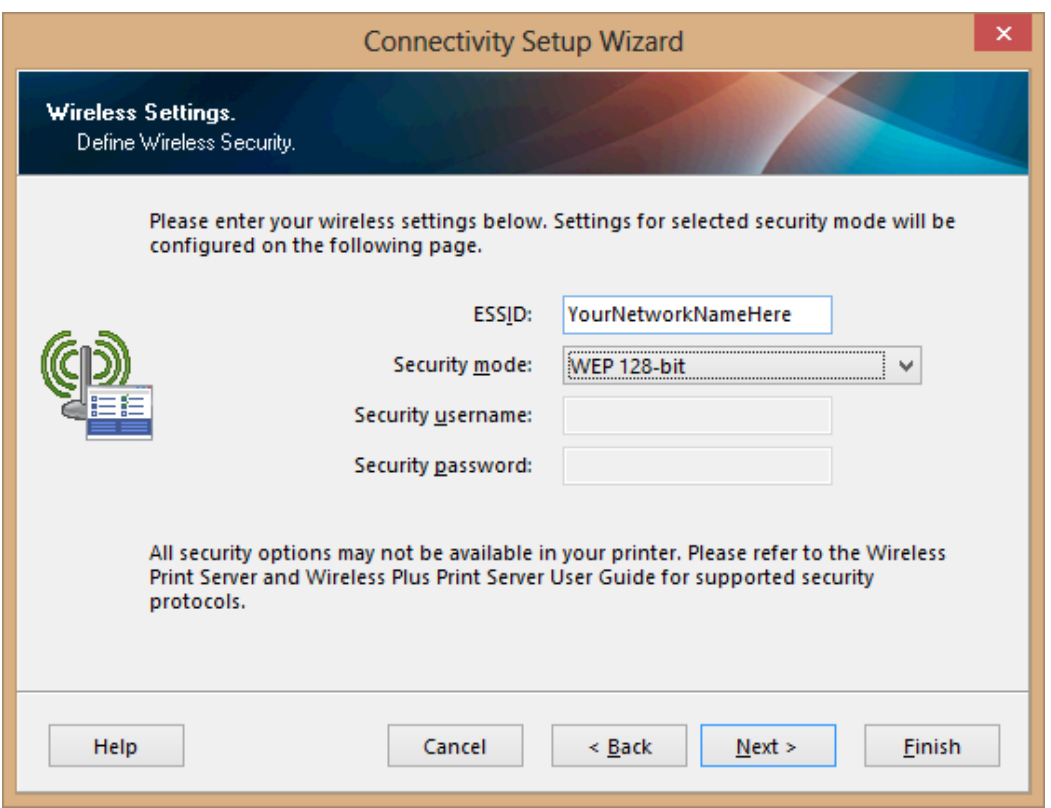

The next screen will change according to the security option you put in here. For this document, WEP 128-bit was chosen.

Click "Next".

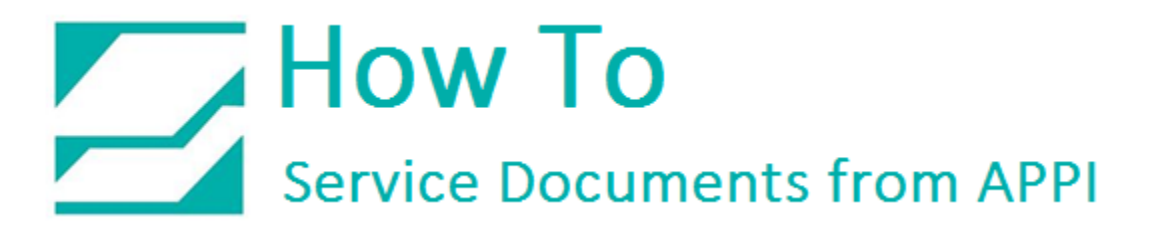

#### *Security Settings*

Fill out accordingly:

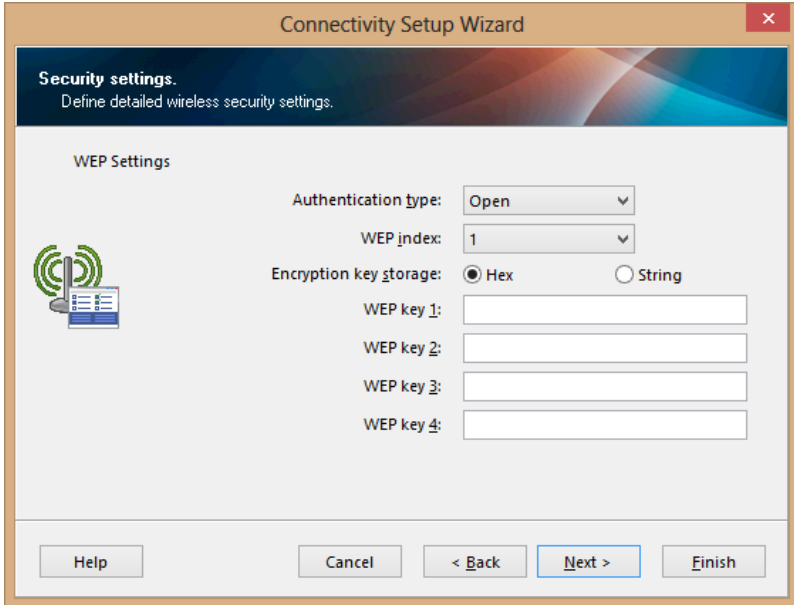

Click "Next".

Click "Advanced Settings" if necessary. If not, click "Next".

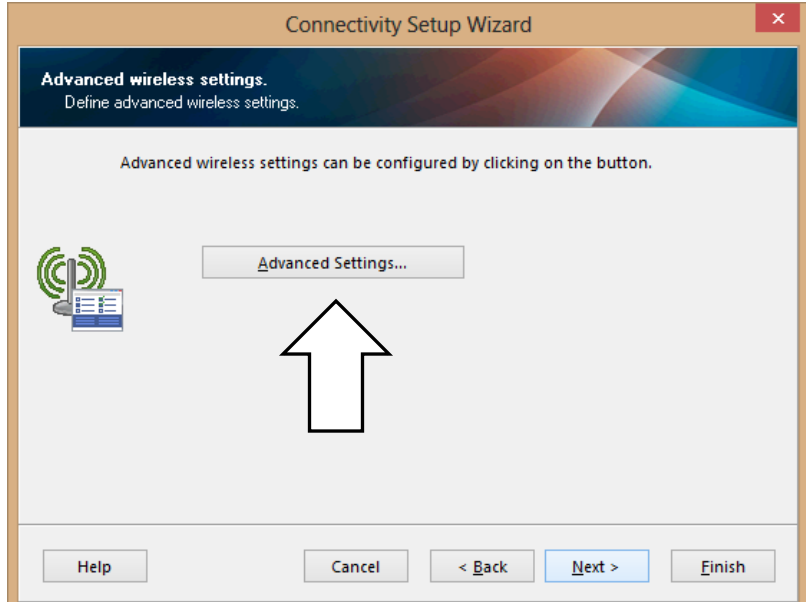

## *Advanced Settings*

Advanced Settings" has these settings:

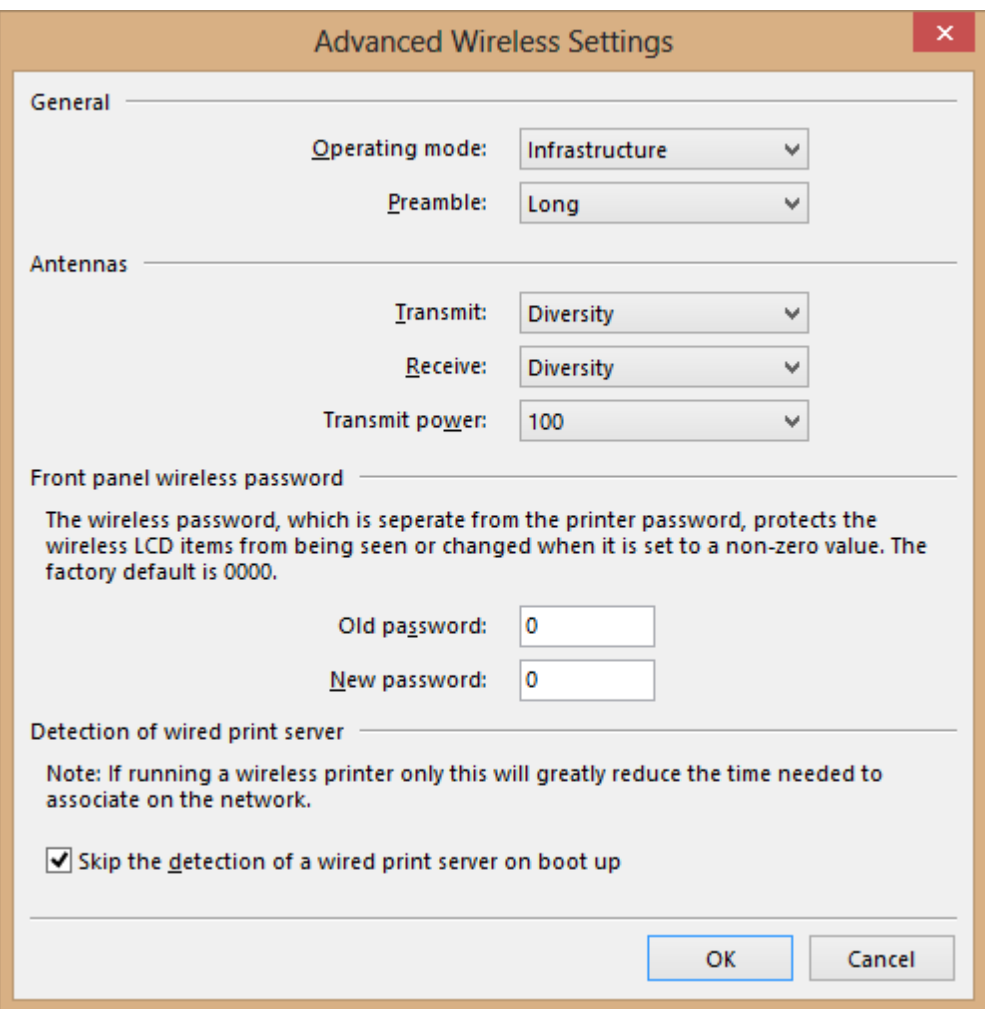

Click "OK" then "Next".

### *Final Stream*

This screen shows what will be sent to the printer.

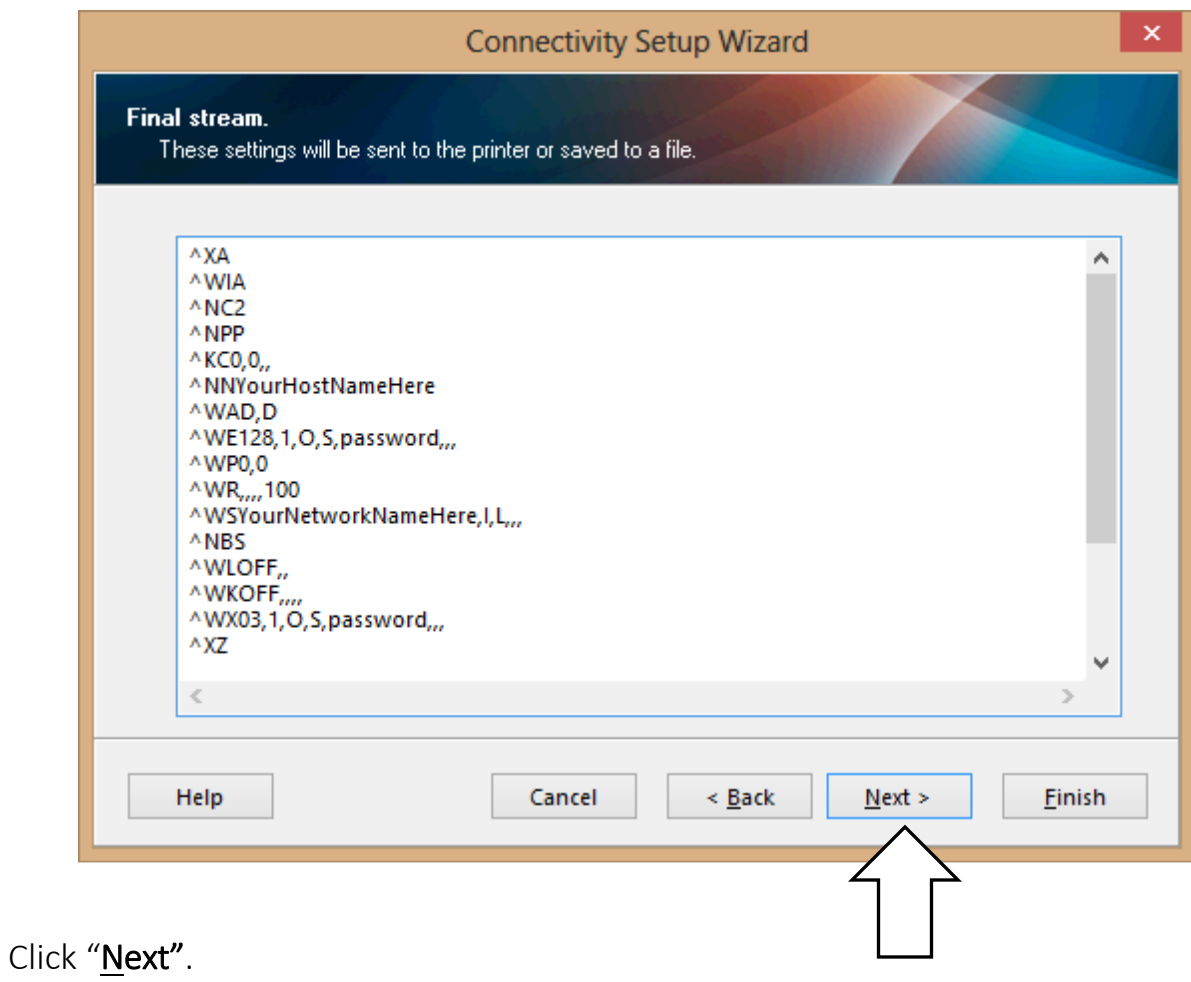

#### *Send Data*

This screen gives the choice of saving settings to a file. Click "Finish".

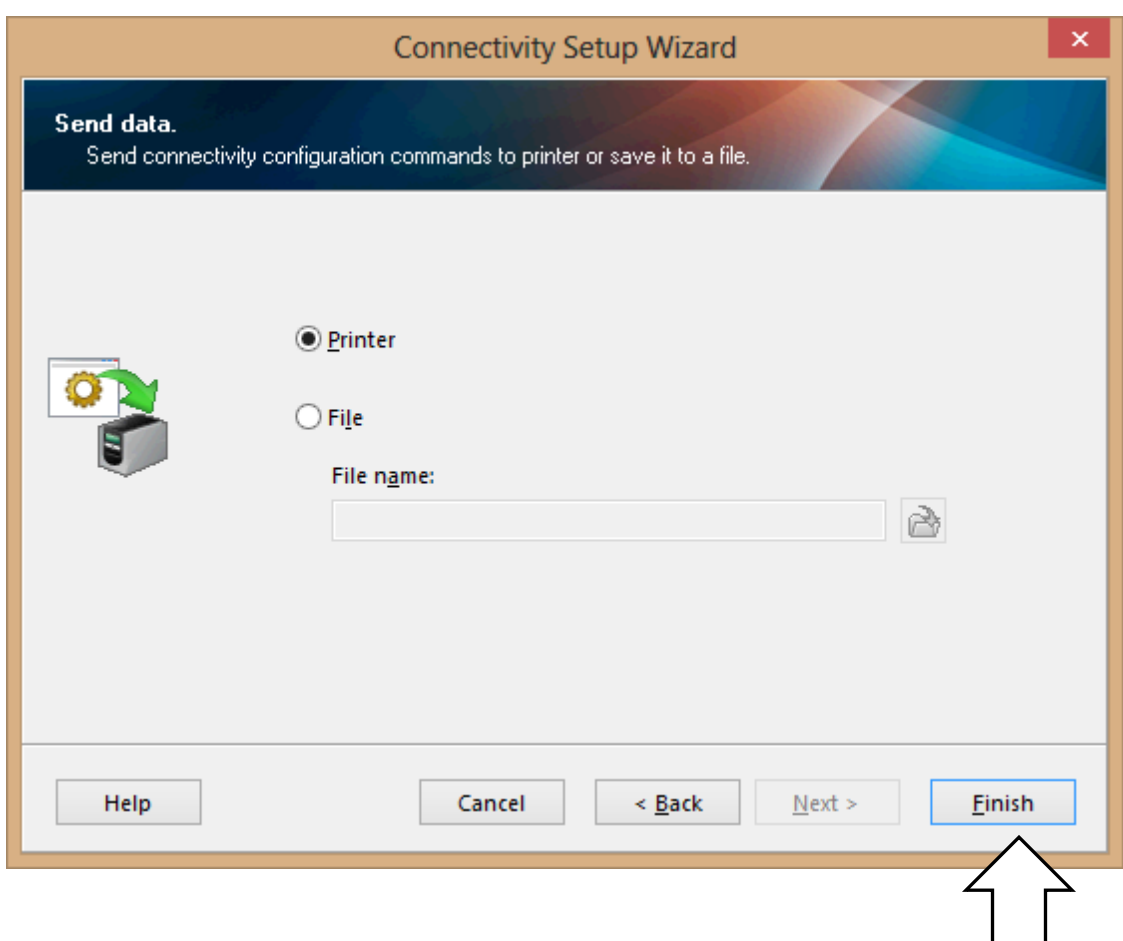

You can now remove the USB cable.

# *Print Network Label*

On the bagger, go via Technical Assist to Printer screen to clear labels, then print a network label to find printer IP address. Your label should look something like this:

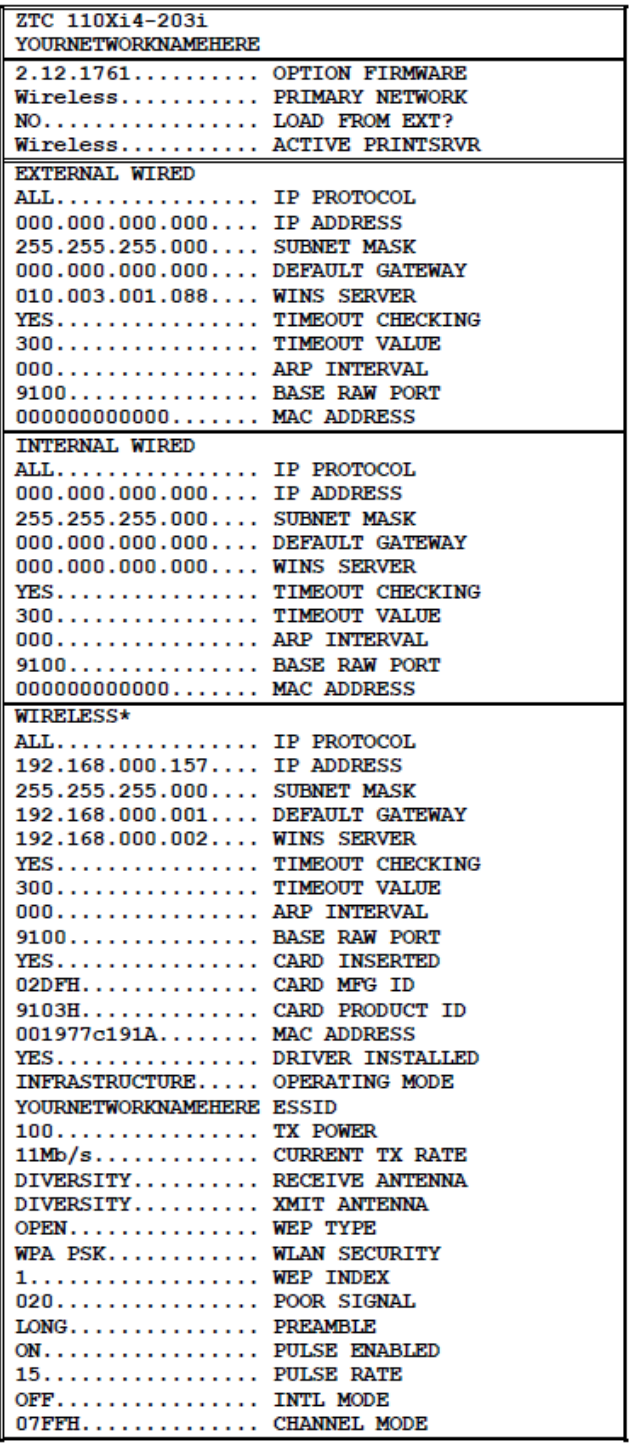

# *Ping Connection Test*

Read the address from IP ADDRESS in the table above. Open a command prompt, and PING the printer.

Windows XP and Windows 7:

Start – "Run", type "CMD" and press "Enter".

### Windows 8:

Go to "Charms" (lower right corner), click on "Search" (magnifying glass), and type "CMD", and press "Enter".

In the CMD window:

C:\Users\Username>ping 192.168.0.157

Pinging 192.168.0.157 with 32 bytes of data: Reply from 192.168.0.157: bytes=32 time=118ms TTL=60 Reply from 192.168.0.157: bytes=32 time=5ms TTL=60 Reply from 192.168.0.157: bytes=32 time=108ms TTL=60 Reply from 192.168.0.157: bytes=32 time=4ms TTL=60

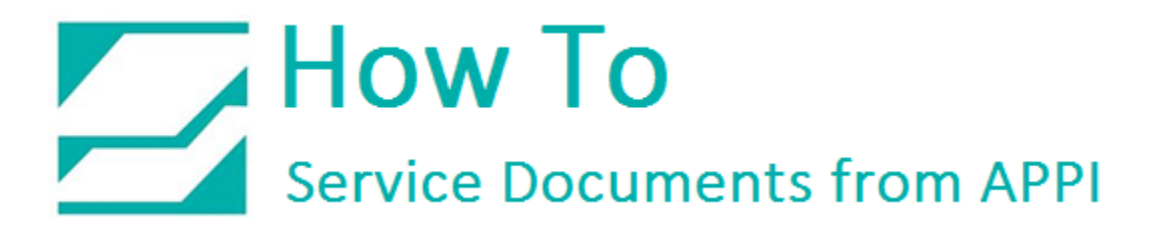

*LabelView Setup*

In LabelView, you need to open a label, then click "File" - "Select printer"

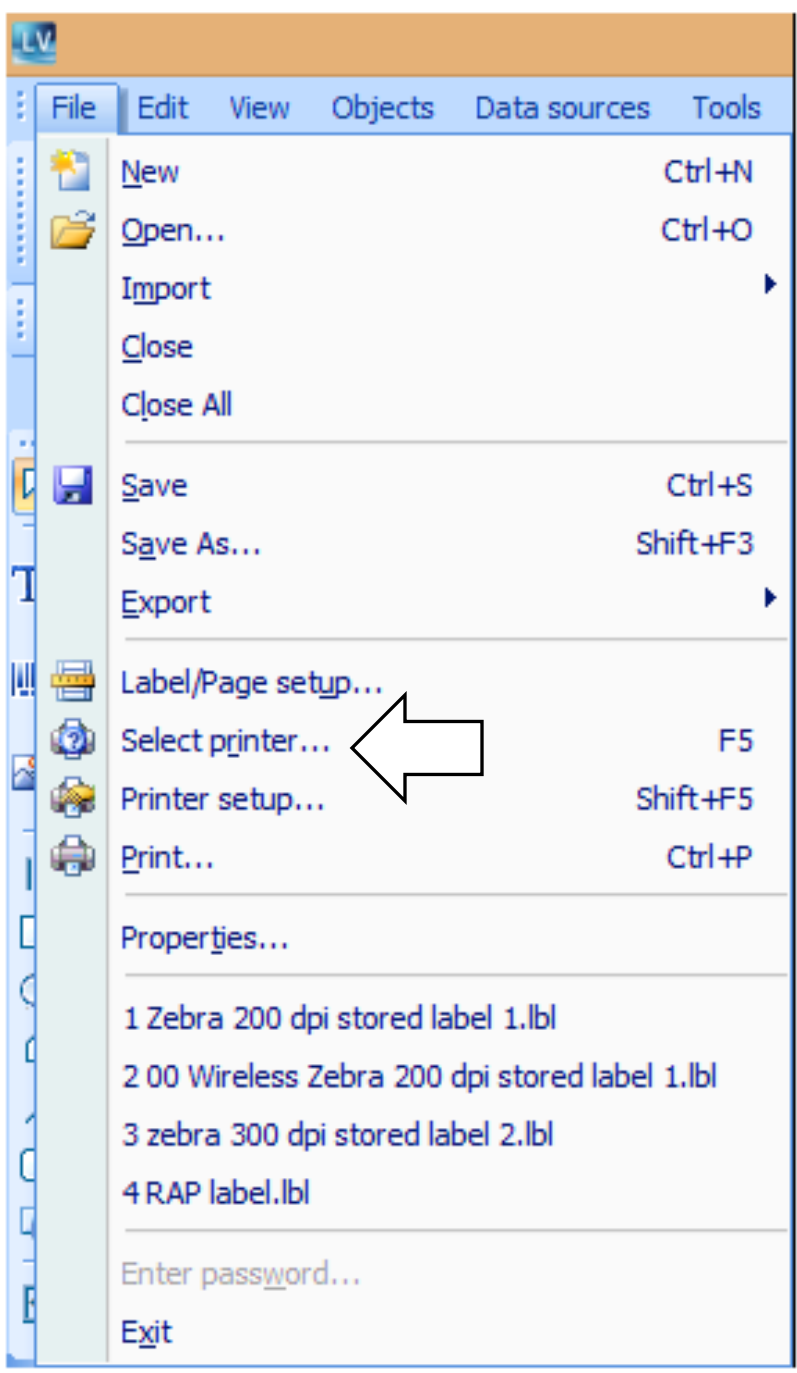

Choose your printer. Click "Port…"

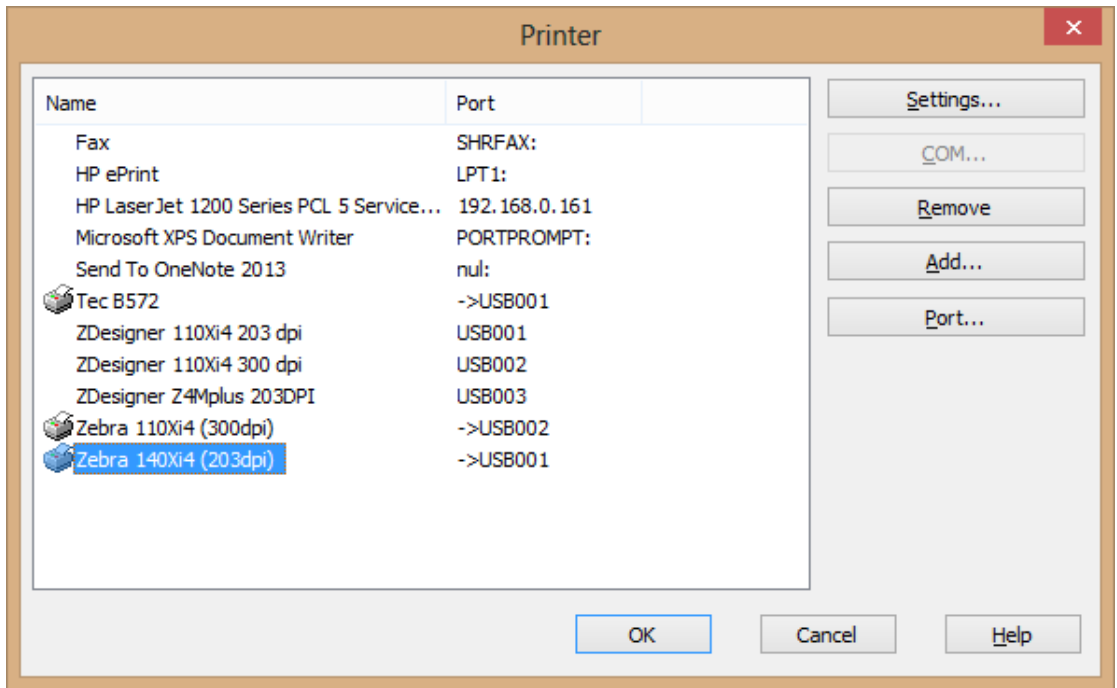

Click "TCP/IP"

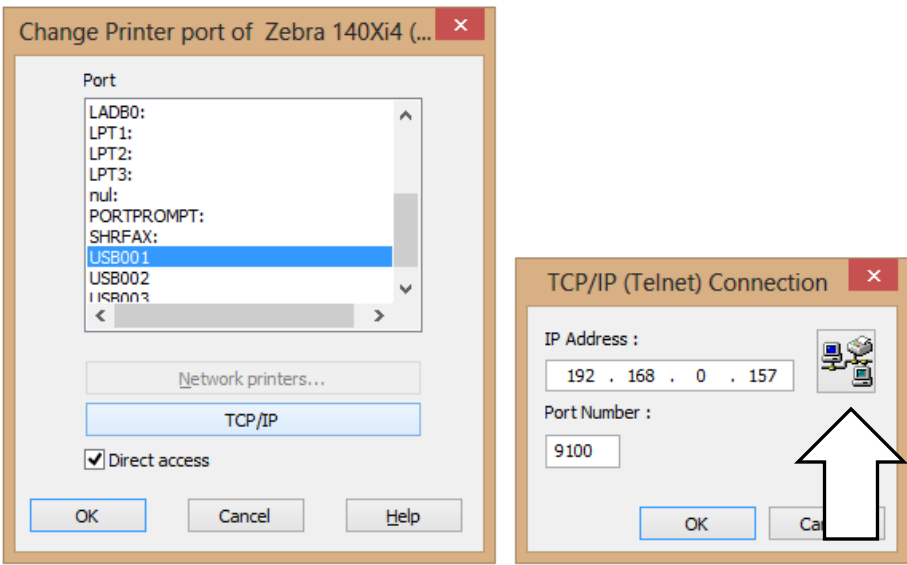

Type in the IP Address from your label. Check the connection with the network button next to the address field.

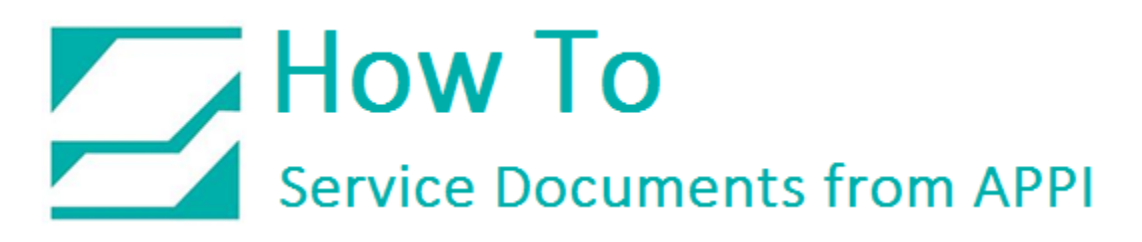

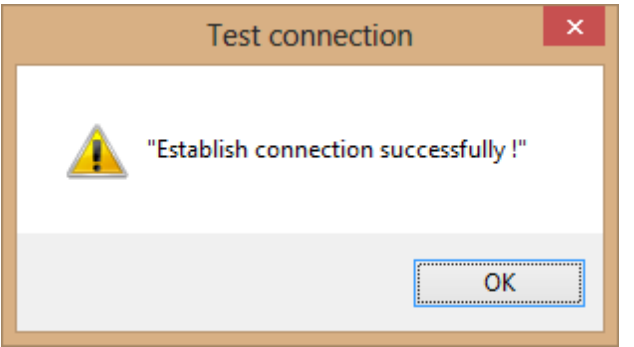

Click "OK", "OK", "OK" and "OK".

You can now test your connection by sending a label over to your printer.

# *Troubleshooting Wireless Print Server Installation*

Advanced Poly-Packaging can only do the wireless setup providing the customer's network automatically assigns addresses.

If customer's network is based on anything else than TCP/IP, or there is an issue such as IP address conflict, the customer will have to call on their IT service.

# *IP Address Conflict*

When a device is logging on to a network, it will look for certain standard items, such as a DHCP server. It will request an address from DHCP, and the DHCP server will provide any given unused address.

In some rare cases, DHCP can give out an address that is already in use. An example:

A laptop had been assigned address 192.168.0.157, and then went into sleep mode due to not being used for a while. DHCP saw 157 as free, and will reassign 157 to the next device trying to log on. When the laptop is being used again, it will try to re-use 157, and a conflict will occur. For the most part, DHCP will be able to resolve this by reassigning addresses.

It does happen that DHCP doesn't see the conflict, and it will persist. If this or similar scenarios happens to our wireless card, the result is most often that LabelView is inexplicably unable to communicate with the printer for what can be extended periods of time before being online again.

The easiest way to tell whether this is happening, is to use a small program called Wireless Network Watcher, from Nirsoft. It can be found [here:](http://nirsoft.net/utils/wireless_network_watcher.html)

This little utility is safe to use, because it only lists network devices without allowing anything to be changed.

You need your printer's network address and MAC address, which can either be accessed from the front panel, or use the touch screen to get into the printer settings under "Technical Assist" – "Printer Status" and press "Network Label".

Once you have it, compare your Bagger's IP Address with the listing in Wireless Network Watcher. If there is a conflict, your printer's IP address will most likely show up with the wrong MAC address.

The customer's IT service will have to resolve this conflict by manually reassigning addresses.

# $\sum$  How To **Service Documents from APPI**

# *Glossary*

## *TCP/IP*

Transport Control Protocol/Internet Protocol is the system standard for internet, and most Intranet (Internal network) systems that will be encountered when installing network printers.

## *IP Address*

Internet Protocol address is the address that identifies an individual computer, or a device such as a wireless network card on an Intranet. It is generally in the form: XXX.XXX.XXX.XXX, ranging from 000.000.000.000 to 255.255.255.255. When assigning addresses, a DHCP server will assign within a range, such as 192.168.0.1 to 192.168.0.255. 99% of all home networks will use the 192.168.X.XXX range, and in many cases the same range can be found in business networks. The address of the computer can be checked by going to "Start" – "Run", type in "cmd". Once the black Command window comes up, type in "ipconfig", and it will list the current network status.

### *DHCP*

Dynamic Host Configuration Protocol is a network system that automatically assigns IP addresses to any PC/Mac/printer/device that logs on to the network.

### *MAC Address*

Media Access Control Address is a hard-coded, unique number for every network item ever made by any manufacturer. It is a hexadecimal number, and can look like XXXXXXXXXXXX, OR XX:XX:XX:XX:XX:XX, OR XX-XX-XX-XX-XX-XX.

The Wireless Print Servers sold by APPI have a sticker listing the MAC Address for that device. It comes in a separate bag, and can be placed on the Wireless Print Server.